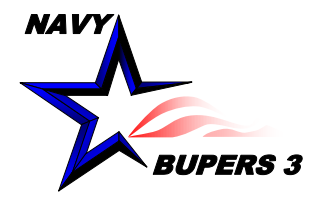

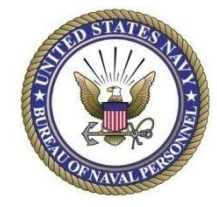

# CIMS HOW TO: Sponsorship Program Guide

NC1(SCW) Robert A. Wetzel NAVFAC HQ, Total Force Career Counselor

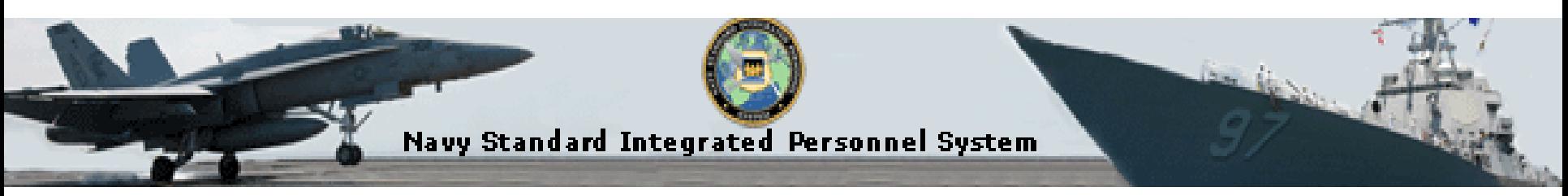

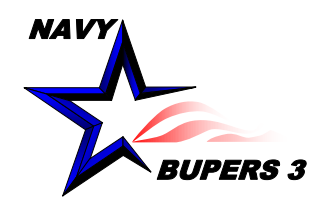

# **Sponsor Coordinator Page**

Search:

My Favorite Career Info Managem **D** Use  $D$  Inquire D Calcula **Nerify** D Certifica  $\triangleright$  Forms Reports

Contract Worklis Reporting ERM Secu My Profile NSIPS Re Change M

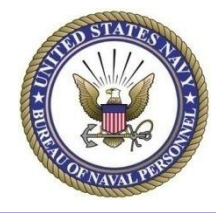

- To access, once logged on, click in order
	- Career Information Management
	- Lists
	- Sponsor Coordinator
		- Ensure you check what options you wish to view
	- Training and History from your command can be tracked as well as Pros. Transfers (discussed later)
- This view in part of the CCC access

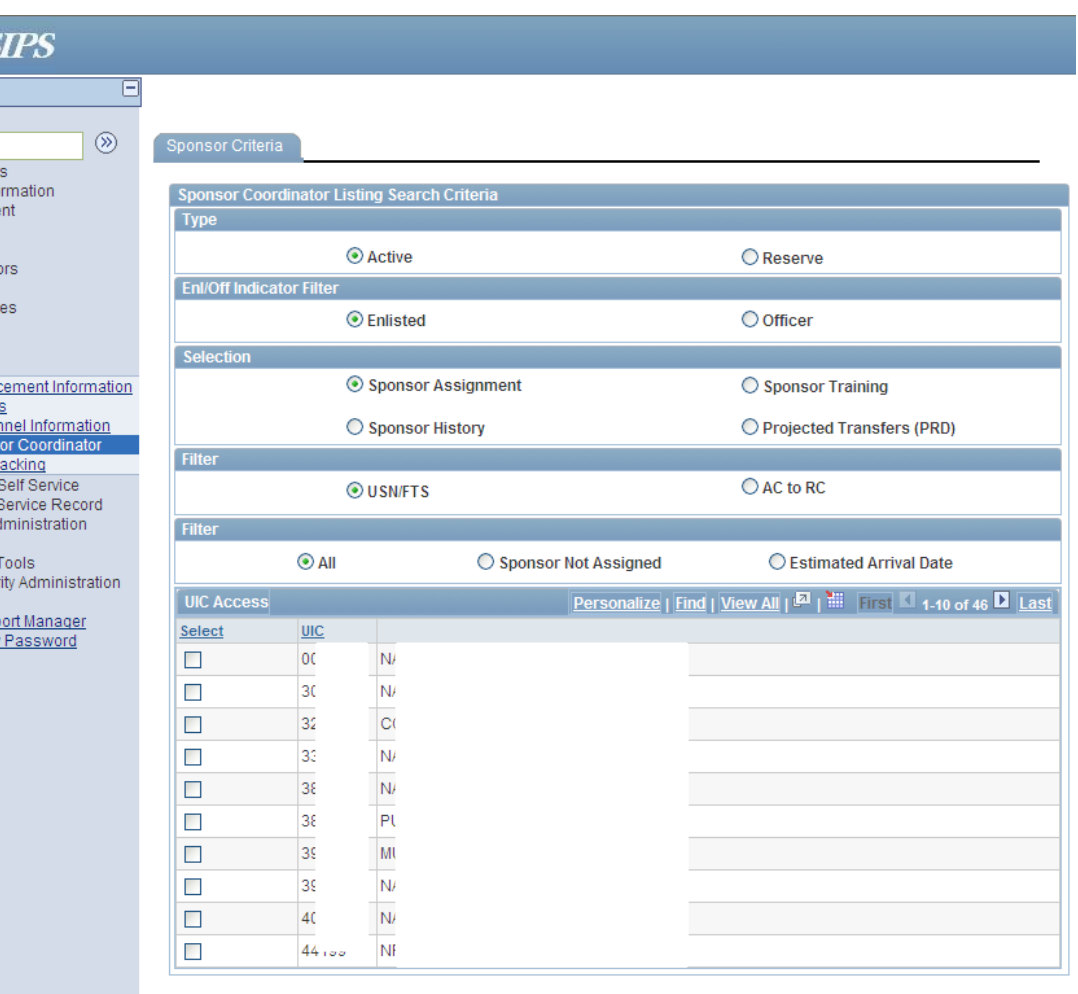

**Process Request** 

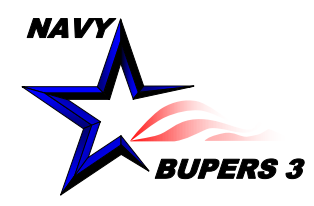

# **Useful Navigation Tools**

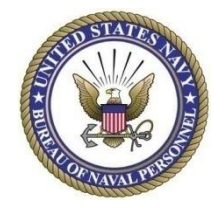

- **View Prospective Gain's (PG)**
	- Questionnaire
	- Contact Information
- **Tabs**
	- **Orders**
	- **Sponsor**
	- "Show all Columns"

PG PG Quest Info  $\sqrt{2}$ 鱼  $\overline{\mathbf{?}}$ @

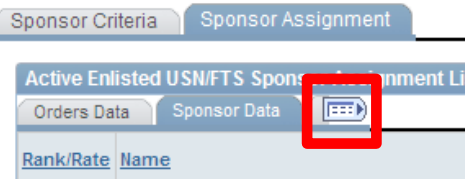

- **Export**
	- Excel
- **Multiple pages**
	- Scroll w/ arrows or
	- First and Last

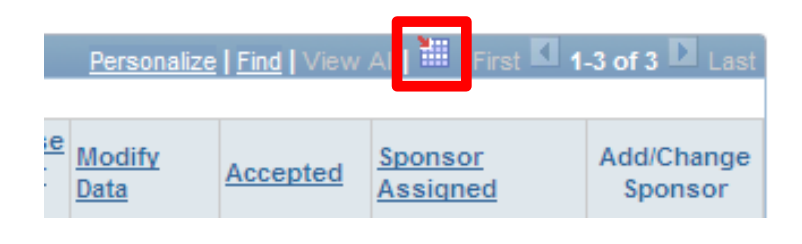

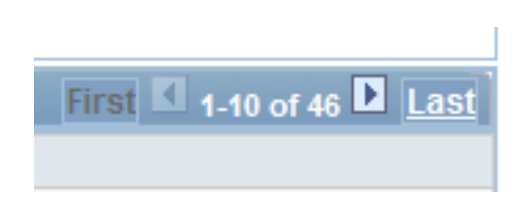

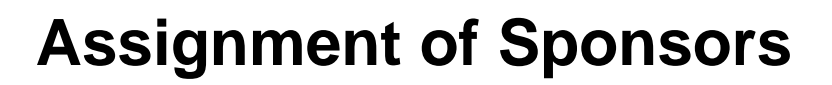

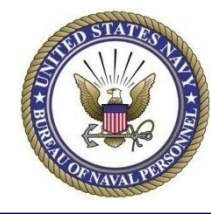

**Sponsor Assignment** Sponsor Criteria

PFRS 3

NAVY

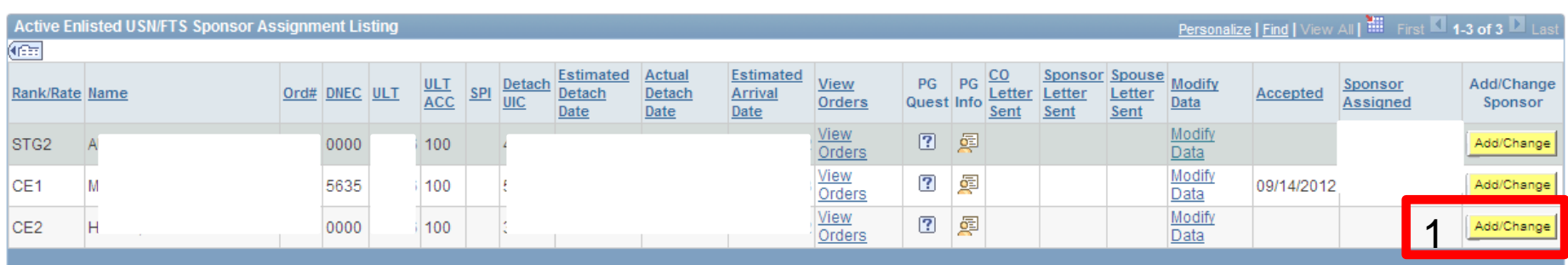

- **Assigning a sponsor**
	- 1. Click "Add/Change" on the "Sponsor Data" or "Show all Columns" tab
	- 2. Search for sponsor using one, or more, of the three choices listed (dropdowns will show when you type in information) , then click "Search"
	- 3. Select the Sponsor you wish to have assigned
	- 4. Click "Apply" and/or "OK"

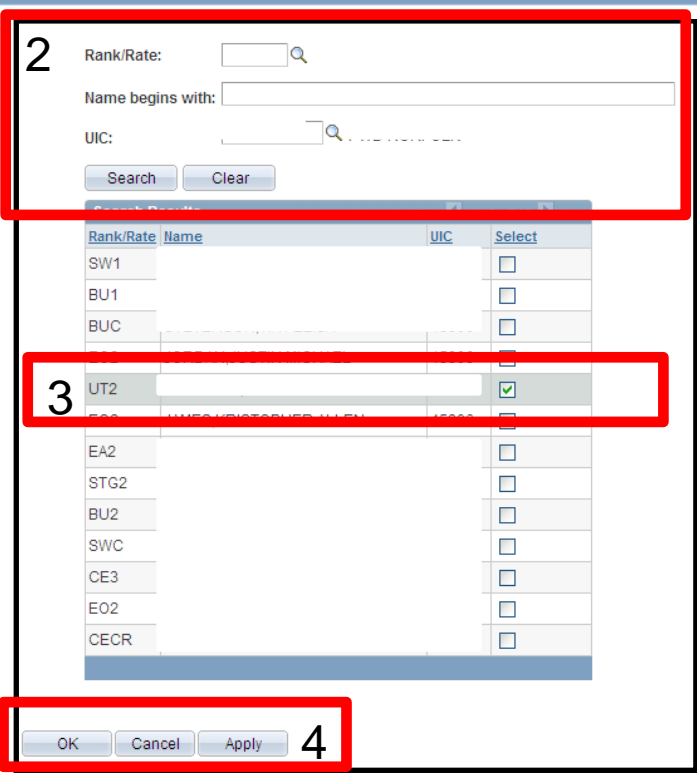

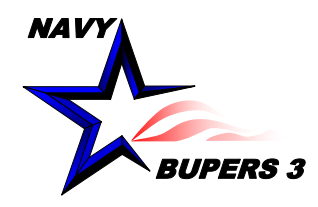

# **Entering Sponsor Data**

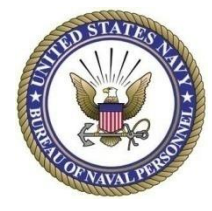

- **Modify Sponsor Data**
	- Click the Link "Modify Data" to enter Information
- **Enter Sponsor's**
	- Phone
	- Alt Phone
	- Email

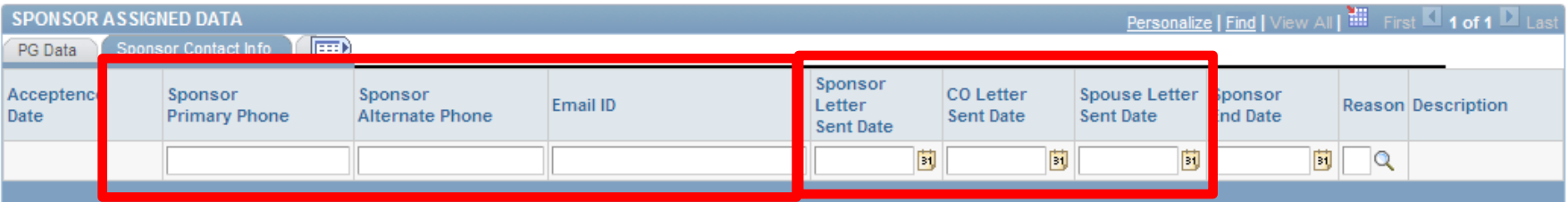

•**Ensure to enter dates for letters as they are sent to the gaining member.**

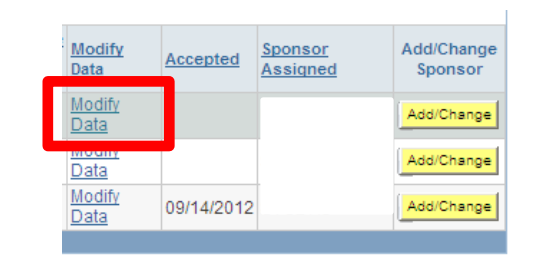

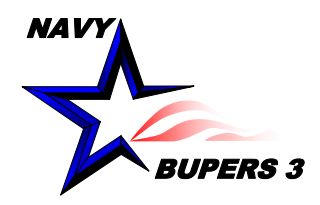

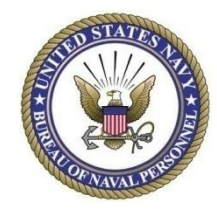

- **Have the Sponsor log onto their "Self Service Record" in NSIPS**
	- Click in order
		- Employee Self Service
		- Electronic Service Record
		- Tasks
		- Sponsor Agreement
	- Search
		- Enter PG's SSN
		- Or just click Search to show all assignments that have been assigned
		- If no results come back. then contact your CSC or **CCC**

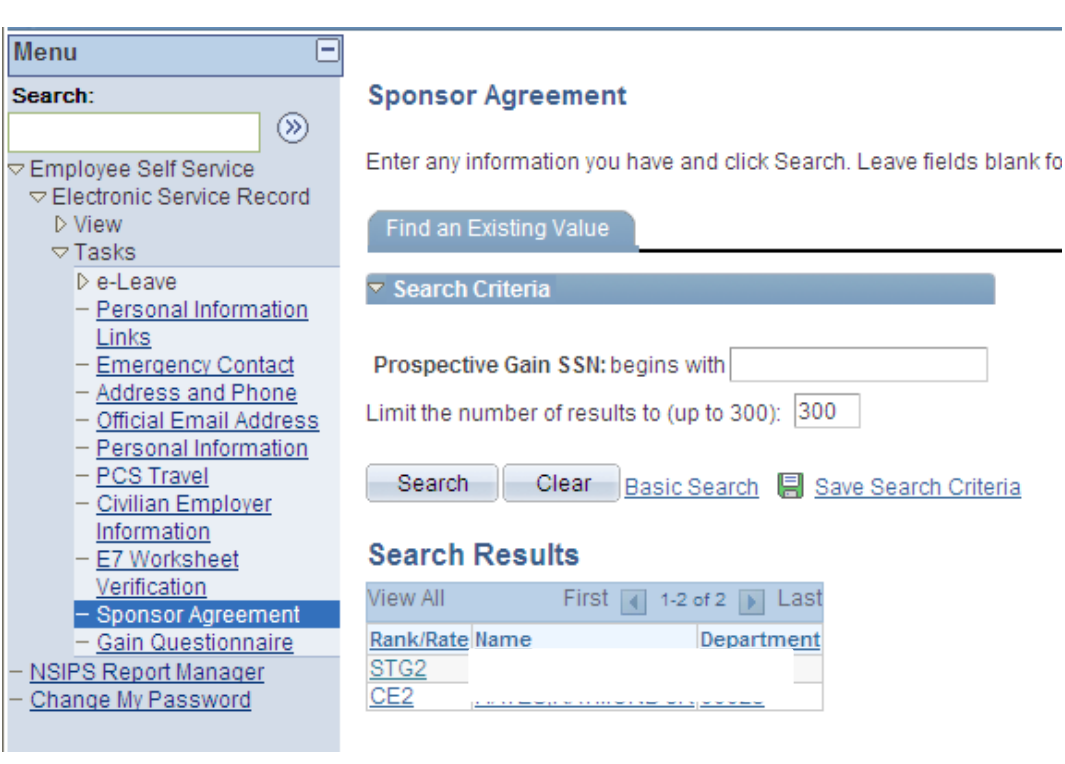

• **Note:**

NSIPS to change search to "Last Name" vs. SSN

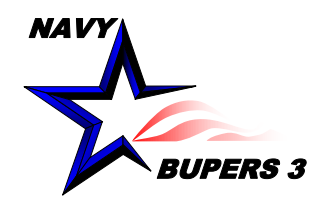

# **Sponsor Agreements (cont)**

1

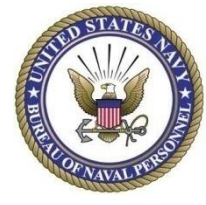

#### Menu Search:  $(\widehat{\mathbb{Z}})$ Employee Self Service ▽ Electronic Service Record **N** View  $\sigma$ Taeke  $\triangleright$  e-Leave Personal Information Links **Emergency Contact** Address and Phone **Official Email Address** Personal Information **PCS Travel Civilian Employer** Information E7 Worksheet Report Manager

hanne My Password

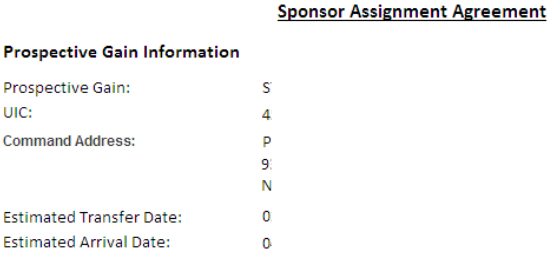

#### **Sponsor Responsibilities**

I will write a personal welcoming letter to within ten working days of acknowledging this assignment and I will forward a copy of this letter to the Command Sponsor Coordinator(CSC) when complete.

I will make myself available via phone and email. Accordingly, I understand that I must update / verify my contact information to ensure it is correct as a condition of accepting this assignment.

I will offer my assistance to this Sailor and their family in every way possible.

I understand that I will be providing this Sailor and their family with the first impression my command. This individual assessment is critical to the individual's long term attitude toward this command and the Navv.

I will provide this Sailor and their family with assistance until they have become familiar with the local area and this command.

I will immediately advise the Command Sponsor Coordinator (CSC) of any issue which would prevent me from carrying out my responsibilities as a sponsor.

I must verify that my Contact Information is correct here before accepting this assignment.

By clicking on the "Accept" button, I certify that I have attended sponsor training and that I accept the responisbilities associated with sponsorship of this Sailor as outlined above.

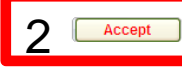

4

**Print Agreement** 

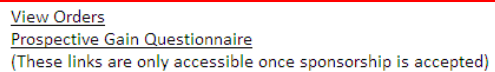

3

#### • **To accept the Sponsorship**

- 1. Update your contact information (if Needed)
	- This action will open a new window (see next slide for details)
- 2. Click "Accept"
- 3. Now you have the options to view the orders and questionnaire of the new member
- 4. "Print" for your commands and your record

#### •**Ensure you read the agreement**

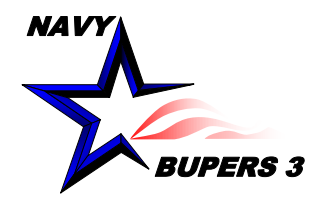

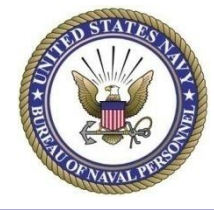

- **Sponsors/Members Contact Info**
	- This information is utilized to contact Sponsors and/or PG
	- Entering contact information
		- For best results all personnel should populate all entries shown below
		- More entries are possible using the dropdown windows and  $+/-$  buttons

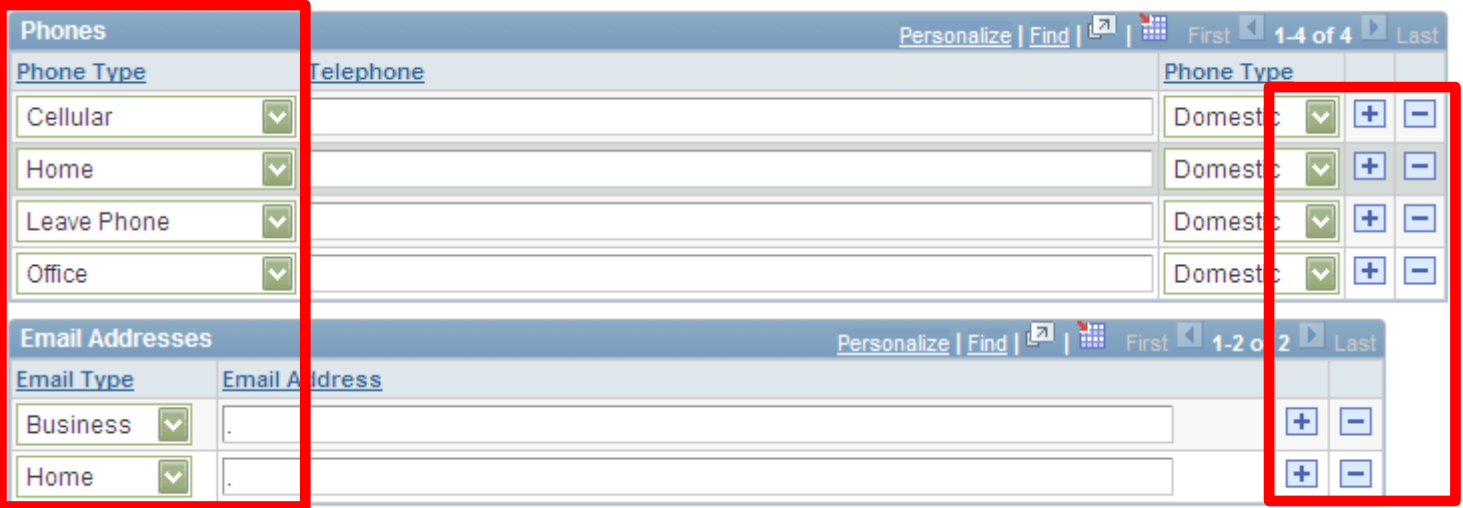

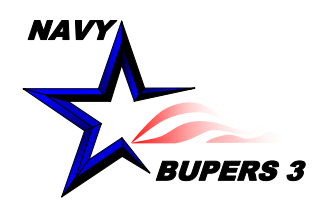

# **Closing Sponsorship's**

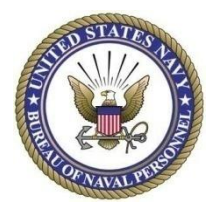

## • **From "Sponsor Assignments" tab**

- Click "Modify Data" of selected PG
- Sponsor End Date
	- Choose a date once checked on board or wait till member has also been gained by Personnel Support Detachment (PSD)
- **CO** Letter Spouse Letter Sponsor **Reason Description** Sent Date **End Date Sent Date** D  $\overline{\mathbf{B}}$  $\alpha$ BŲ 図 December 2 2012 6 13 14  $|17$ 18 19 20 -21 23 24 25 26 27 28 29 30 31 Current Date (F)

- Reason
	- Click on spyglass if code unknown, popup window will appear
	- "Reported" will be the normal reason unless BUPERS has changed their order
	- Windows will appear asking if you want to remove member from your tracker, click appropriate answer
- **Warning** Do not close out sponsorship prior to member checking-in on board

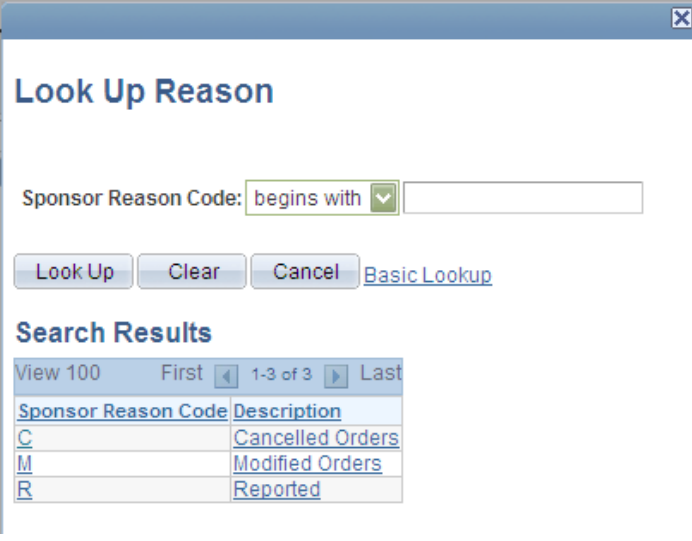

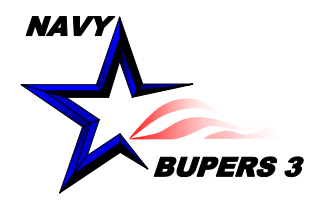

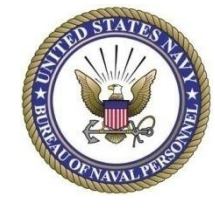

- **From the main sponsorship page Select "Projected Transfers (PRD)"**
	- **Filters** 
		- "Personnel with Orders" From here you will be able to
			- Check on their Sponsor's information from their new command
			- Ensure their contact info is updated
		- "PRD"
			- Will give you a date range to select

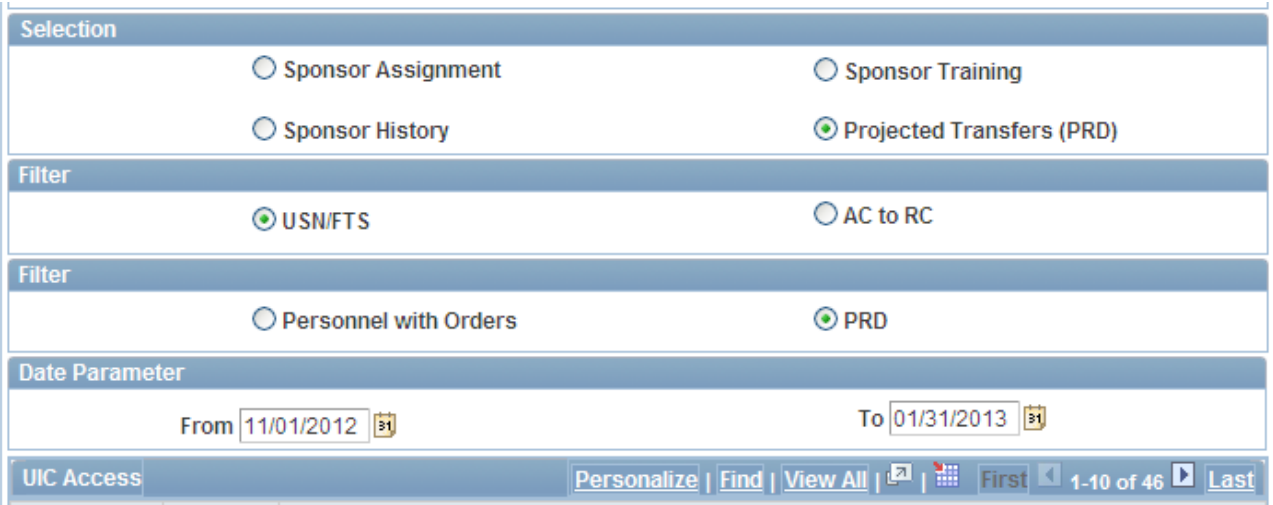

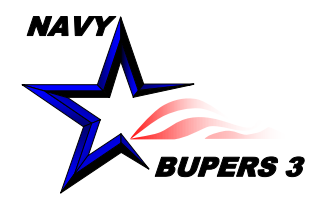

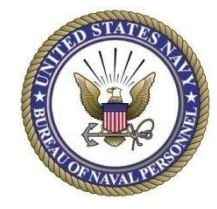

- **"Contact Info"**
	- Click on the Icon to view if the member has updated their information in their ESR

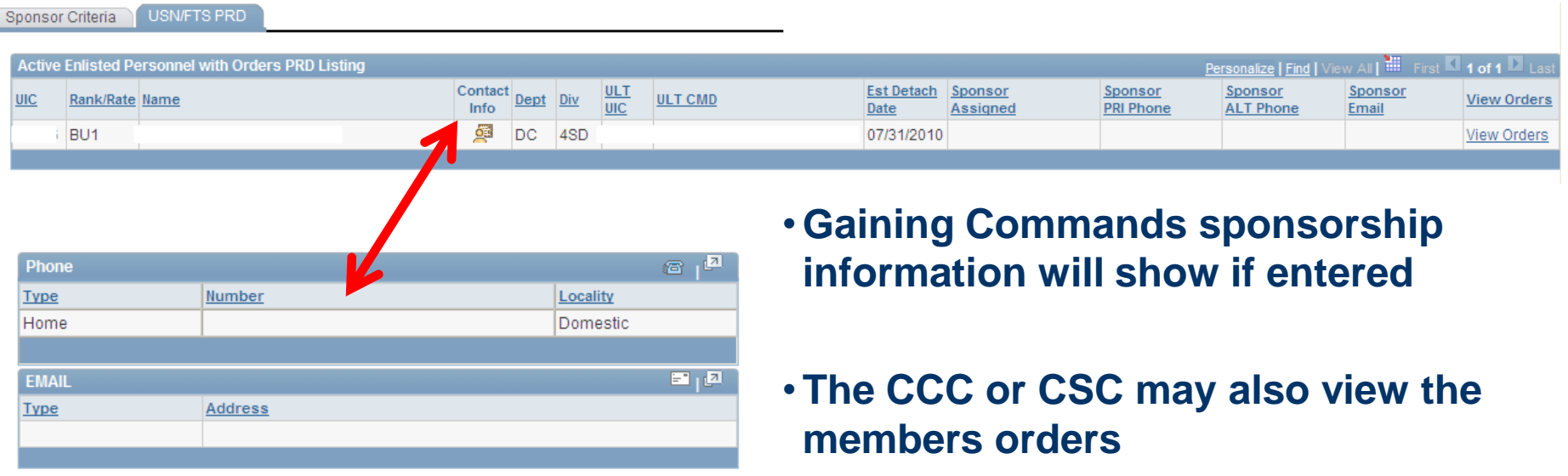

•**The member should be removed by the system when the Gaining Command ends the sponsorship**

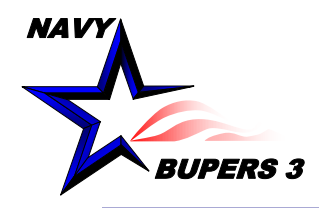

# **Gain Questionnaires**

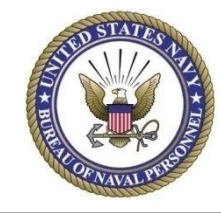

• **CSC's view from sponsor tracker**

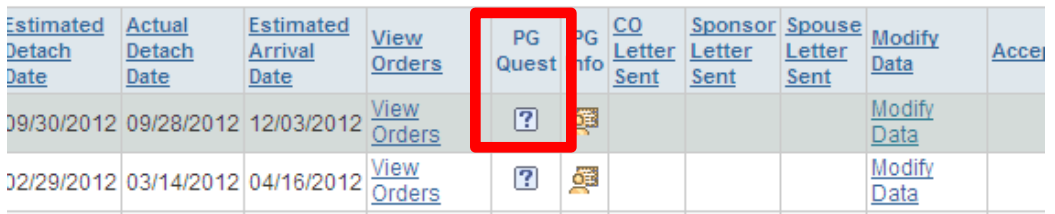

I must verify that my Contact Information is correct here before accepting this assignment.

By clicking on the "Accept" button, I certify that I have attended sponsor training and that I accept the responisbilities associated with sponsorship of this Sailor as outlined above.

Accept

• **Sponsors view from "Sponsor Agreement" page once they accept.**

**VICW MINCHE Prospective Gain Questionnaire He on**ce sponsorship is accepted)

Print Agreement

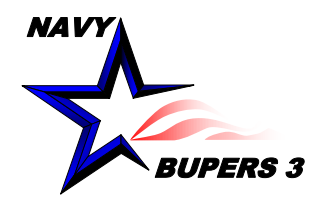

# **Gain Questionnaires (cont)**

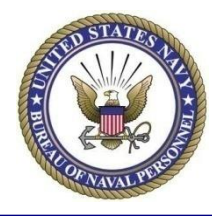

### • **Personnel entering information**

- Click in order
	- Employee Self Service
	- Electronic Service Record
	- Tasks
	- Gain Questionnaire
- Data
	- Ensure to fill out as much information as possible, fill in blanks or edit information when available
	- Update Contact info if not completed prior
	- Click "Verify"
	- Note; You may return to this form at anytime for updates

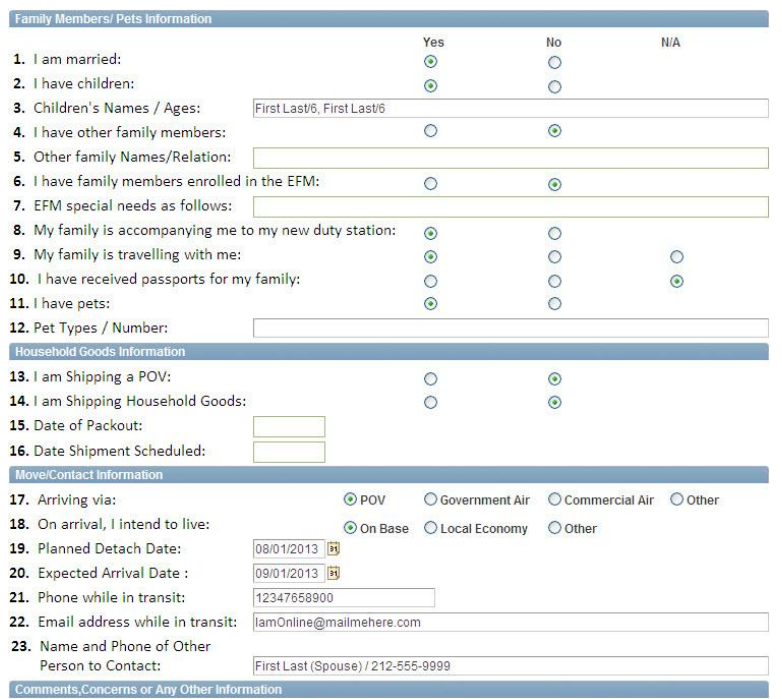

24. Additional Comments. Enter any additional information you didn't have space for in the above boxes; or use this section to enter any additional information that your Sponsor should know that is pertinent to your move.

25. I must ensure that my Contact Information is tt here before verifying this questionnaire. 26. Clicking on the "Verify" button below signifies that all contact information and the information on this form is correct.

Verify

Last Updated: 11/15/2012

Note: Information entered on this form can only be viewed by your Sponsor & the Command Sponsor Coordinator

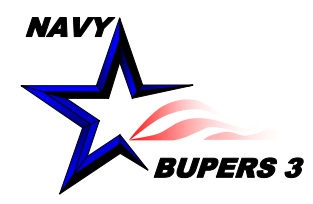

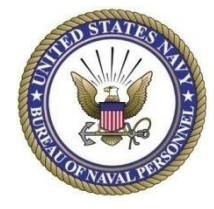

- **Command Retention Team (CRT)** 
	- Senior Enlisted Leader (SEL)
		- Acquire CIMS "View Only" access to maintain program oversight
		- Empower your CRT and hold accountable
		- Contact member gaining command when they do not have a sponsor assigned several months prior to transferring
	- Command Sponsor Coordinator (CSC)
		- Acquire CIMS "CSC" access and regularly check/update/gather information
		- Keep command informed monthly and Sponsors at least weekly
		- Provide Pers-455 with The CSC's contact information
			- email: [mill\\_pers-455inbox@navy.mil](mailto:mill_pers-455inbox@navy.mil)
			- Command's generic sponsor email (example: nfecnw\_sponsor@navy.mil)
			- Command phone number
		- Arrange training for new Sponsors
			- Contact Fleet and Family Support Centers (FFSC)
			- Record training dates in CIMS

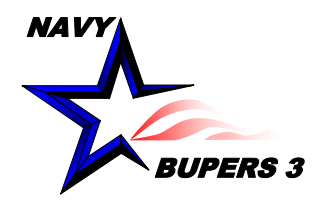

## **Recommended Actions (cont)**

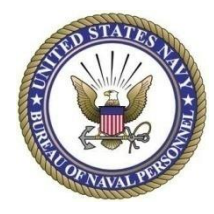

- **Command Retention Team (cont)**
	- Counselors
		- CCC's may view, track and edit information as needed from their access
		- Dept/Div CC's may not
		- Assist CSC when needed
	- Sponsors
		- Update PG as often as needed and provide letters, information, requests, etc are received in a timely manner
		- Responsibilities do not end once the PG has checked on board
		- Stay involved with PG until they are settled in entirely
		- Update CSC with any information concerning the PG
			- Arrival plans
			- Letters sent and received
			- Berthing and meals (if needed)
			- Questions from PG that you are not be able to answer

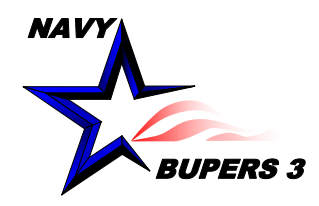

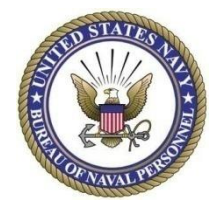

- Navy Personnel Command, [www.npc.navy.mil](http://www.npc.navy.mil/)
	- Access tabs
		- Career Info
			- Career Counseling
				- » Sponsorship and Indoctrination / CIMS
				- » CIMS
			- Sponsorship and Indoc
- OPNAVINST 1740.3C Command Sponsor and Indoctrination Programs
- OPNAVINST 1040.11D Navy Enlisted Retention and Career Development Program
- NAVPERS 15878K Bureau of Naval Personnel Career Counselor Handbook
- Navy Standard Integrated Personnel System (NSIPS) <https://nsips.nmci.navy.mil/>
	- Career Information Management System (CIMS)
	- Member Self Service Record

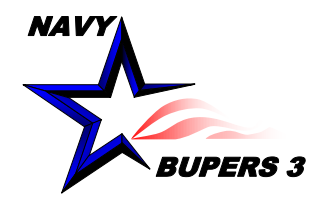

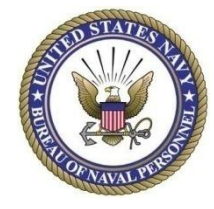

• Questions please call NCC(SW/AW) Chris Kinstle-901-874-2533 or email [christopher.kinstle@navy.mil](mailto:christopher.kinstle@navy.mil)